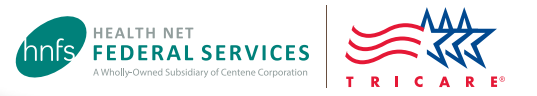

# Authorization Status Tool

# Check status and view/print determination letters

Health Net Federal Services, LLC (HNFS) offers beneficiaries an easy way to view authorization details with our secure, online Authorization Status tool.

## **Beneficiaries must be logged in at [www.tricare-west.com](http://www.tricare-west.com) to access this tool.**

### **Key features:**

 $\boldsymbol{\mathsf{w}}$ 

- Check referral and authorization status.
- Print determination letters.
- Make network-to-network provider changes.

### **Beneficiaries:**

- TRICARE requires beneficiaries to access referral and authorization notices online. There is no "opt out" option.
- Other ways to view determination letters:
	- Check your Secure Inbox for status messages.
	- Sign up for text or email alerts.
	- If you do not have access to a computer, call our customer service line to request letters be mailed to you on a per-instance basis.

# Step 1:

Go to the beneficiary portal at **[www.tricare-west.com](http://www.tricare-west.com)**. In the Secure Tools menu, select "Authorization Status." If you are not already logged in, you will be directed to do so. (Log in using your Department of Defense Self-Service Logon [DS Logon] or, if you are not able to get a DS Logon, you can register for a tricare-west.com username and password.)

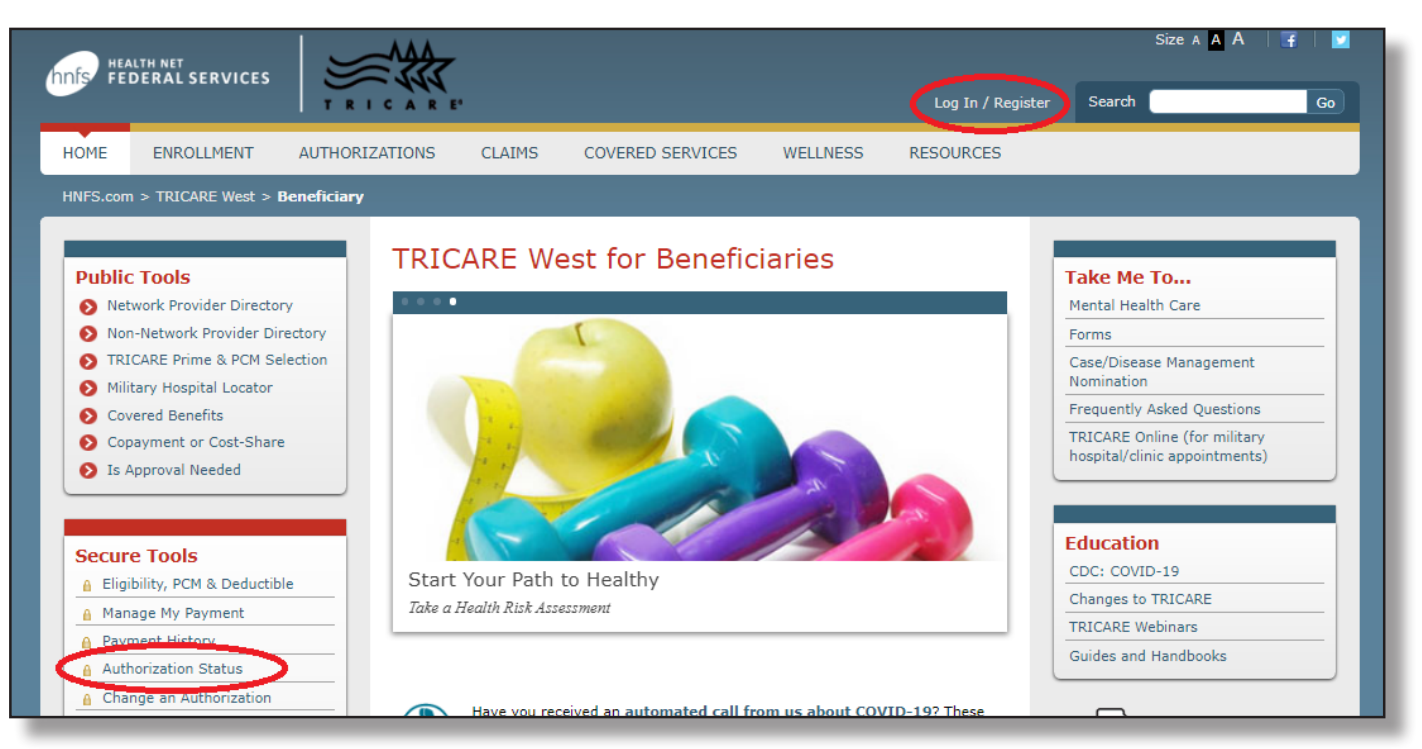

### Step 2:

You may search the status for yourself or other family members (if they are a minor or if permission to view the record has been granted). Choose to search by a certain time frame or date range, or by the authorization number.

**Note:** Learn more about how to **[request or release](https://www.tricare-west.com/content/hnfs/home/tw/bene/res/faqs/beneficiary/medical_records.html)  [medical information](https://www.tricare-west.com/content/hnfs/home/tw/bene/res/faqs/beneficiary/medical_records.html)** to another peron or entity.

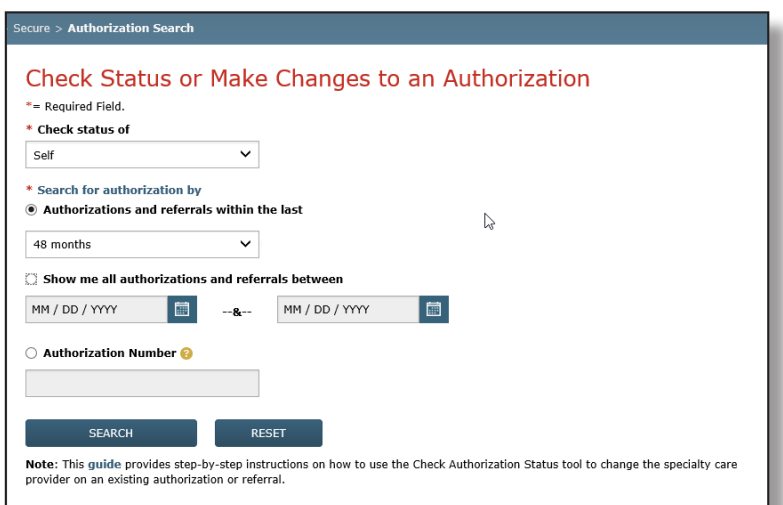

## Step 3:

Once you locate the authorization you'd like to view, click on the authorization number to view details.

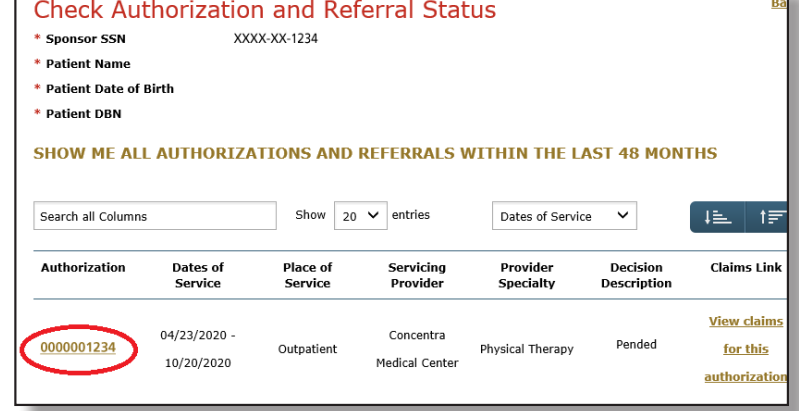

### Step 4:

The details page will show you the authorization status (approved, pended/pending, canceled or denied). This page will also give you an option to view your authorization letter. Click on "View authorization letter" to view and/or print the determination letter from HNFS. *The option to view and/or print the authorization letter will only exist if one has been generated by HNFS.*

If you would like to request a different network specialist, click on the "Request New Provider" link. Our "**[Network-to-Network Provider Changes](https://www.tricare-west.com/content/dam/hnfs/tw/bene/resources/pdf/Net_to_net_provider_change_guide.pdf)**" guide offers additional details about this process.

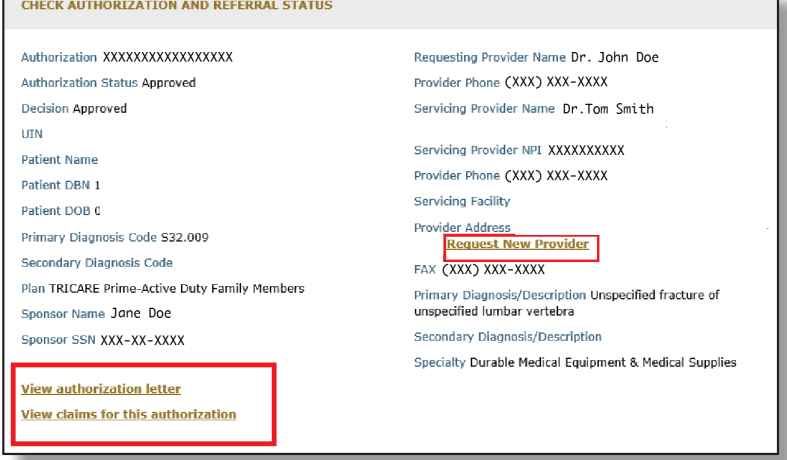

# End of Guide

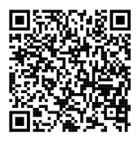

**Scan this QR code to view the Authorization Status Tool guide.**